# At Home Usage Guide: Using MAP Reading Fluency with your child/student

MAP Reading Fluency is a program that your child's /student's teachers are using to get the information that they need to help your child learn to read. Your child/student should be able to complete their assignment in 30 minutes or less.

# What you need to get started:

- Computer (PC/laptop/Mac/ Chromebook<sup>™</sup>) or iPad®
- Headset, microphone, or other audio recording device
- Username and password provided by the school proctor or a teacher
- Quiet, comfortable place for your child/student to work on the assignment

# Make sure you have the right software:

In order to take MAP Reading Fluency, you need to have the following software installed on your device:

- For Computers (PC/laptop/Mac/Chromebook)
  - <u>Chrome 65</u> (or higher) or <u>Edge 79</u> (or higher) browser
  - These are the only browsers that will work
  - $\circ$  ~ If you don't have one of these two browsers, you will need to choose one and install it
- For iPads
  - You must use the latest version of the MAP Reading Fluency app
  - If you don't have it, open the App Store<sup>®</sup>, search for "NWEA", and install the MAP Reading Fluency app.

# Make sure your hardware is set up correctly:

Supported device hardware:

• MAP Reading Fluency assessments can be taken on computer (PC/laptop/Mac/Chromebook) or iPad

# Microphone requirements:

MAP Reading Fluency does not require any specific brand of headset or microphone. The following are general guidelines about what kind of recording device to use.

- Microphones with a direct connection (USB, 3.5mm jack, etc.) tend to provide better sound quality than those that use wireless connections like Bluetooth
- Headsets with a boom microphone (on the end of a stiff arm that extends in front of the child's/student's mouth) are highly recommended
  - If no headsets are available, the next best option is earbuds/earphones with a built-in microphone on the cord
  - As a last resort, built-in device microphones (e.g., laptop microphones) may be sufficient, but it may be difficult to sustain a household environment that is quiet enough to successfully administer the assessment

# Setting microphone/headsets as default device

- Windows:
  - Open the sound control panel by right-clicking the Windows icon and choosing **Control Panel**, then **Hardware and Sound**, then **Sound**.
    - If you can't find the control panel using the instructions above, right click on the Windows icon and choose **Search**
    - In the search bar type **Sound**
    - In the results of the search, you should see **Sound Control Panel** ... click on this, then continue following the instructions above

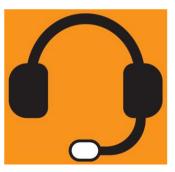

- Check the **Playback** and **Recording** tabs and make sure that the headset is chosen as the default device. The default device will have a green check mark next to it.
- Mac:
  - The sound control panel is under **System Preferences**. Check the **Output** and **Input** tabs and make sure that the headset is chosen as the default device.
  - Make sure the mute checkbox next to the volume slider is *not* selected.

Chromebook and iPad devices <u>should</u> recognize and use your headsets automatically. You can still check if they are the default device.

• Chromebook:

0

 Click on the system tray, then click on the headset icon next to the volume slider. Make sure that the headset is chosen under both Output and Input.

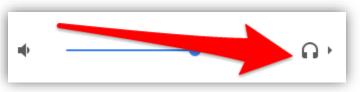

- iPad:
  - Swipe up from the bottom edge of any screen on the iPad to open the control center. Tap and hold the audio card (square in the upperright corner), then tap the icon to see your devices. Choose your headset in the list of devices that you can connect.

#### Microphone use guidelines:

#### • General guidelines:

- Students should not to touch the microphone while testing, or press any buttons (e.g., mute) on the cord
- o Verify that students are using their regular speaking voice
- Reduce background noises, such as open windows or fans
- Headset with boom mic
  - Ideally the microphone should be no closer than two-fingers'-width away from the corner of the mouth
- Earbuds with microphone on cord
  - Ensure that the student does not have any materials blocking the mic (hair, clothing, etc.)
- Device microphone
  - Because this microphone is designed to pick up any noise in the area of the device, it is very important that a quiet testing setting is maintained
  - Students may need to sit closer to the device in order for the microphone to pick up their voice correctly

## **Common solutions to device set-up issues**

#### Add MAP Reading Fluency website addresses to content filter (firewall)

Advanced filtering technology might need to have the following websites added to the exception list settings for any firewall, proxy server, or firewall setup on your home network. Add the following website addresses to the approved list in your content filter:

- https://readingfluency.mapnwea.org
- https://readingfluency-cdn.mapnwea.org
- https://student.mapnwea.org
- https://lmapi.mapnwea.org

#### Disable virus and malware scanners

• These scanners can interfere with testing

#### Turn off any screen saver settings

• Occasionally screen savers can interfere with testing or distract students

# Disable automatic updates

Automatic updates can create interference with testing or slow down a device. Our recommendation is to • schedule them during times outside of when the student is testing.

## Extend the time for power-saving sleep mode to at least 30 minutes

This will prevent the device from shutting down during a test session

## How to log in to the assignment:

#### On an iPad:

- Open the MAP Reading Fluency Testing app •
- Enter the username and password provided by your teacher

#### **On a computer or Chromebook**

- Open the Chrome or Edge browser
- Go to https://student.mapnwea.org ٠
- Enter the username and password provided by your teacher
- Click the picture of the worm •
- Click on Let's Go / Take Assessment

## How to check if your hardware/software is ready:

After logging in, the student will get a prompt to allow the microphone to record audio.

#### On an iPad:

- When a popup appears asking to use the microphone, tap **OK** •
- Tap Check My Equipment
- Tap Check Speakers to check the sound
- Click on the green button next to Record Test Audio, and have the • student speak into the microphone. You will see the input level go up and down based off the volume of their voice. Once the student is done speaking, click again on the green button.
- Make any adjustments needed (see Microphone Adjustments below) •
- Tap Home

#### On a computer (PC/laptop/Mac/Chromebook):

- Click Check Equipment •
- Click Check Speakers to check the sound
- Click on the green button next to Record Test Audio and have the • student speak into the microphone. You will see the input level go up and down based off the volume of their voice. Once the student is done speaking, click again on the green button.
- Make any adjustments needed (see Microphone Adjustments • below)
- When a pop-up appears asking to use the microphone, click Allow •
- Click **Home**

#### **Microphone adjustments**:

- Microphone is ok ٠
  - The child/student can be heard, and they can start taking the test
- Volume too high

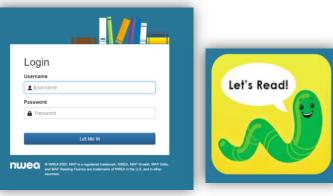

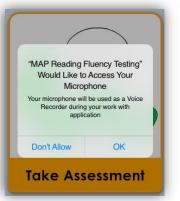

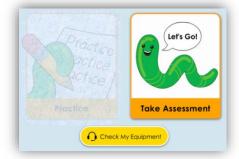

| readingfluency.mapnwea.org wants to |  |       | nts to × |
|-------------------------------------|--|-------|----------|
|                                     |  | Allow | Block    |

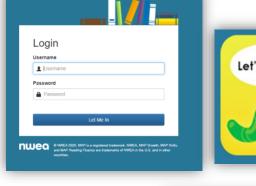

- The child/student is speaking too loudly and/or the microphone is too close to their mouth
- Volume too low
  - The child/student is not loud enough and/or the microphone is too far away from their mouth

# **Completing the assignment (all devices)**

- 1. After the equipment check, click **Let's Go!** when your child/student is ready.
- 2. When the assignment begins, your child/student should follow any instructions that are given. Depending on what kind of assignment it is, it may take your child/student 5–30 minutes to complete. They do not have to complete the entire assignment at once.
- 3. If your child/student needs a break, you have several options:
  - a. If you are on a screen with a red pause button, click it. The test will be paused until you continue. If you quit and your child/student logs in again, the assignment resumes in the same place.
  - b. Some screens have a green button that initiates recording. If you want to pause, do not click the green button. The assignment will pause until the green button is clicked. If you exit the assignment and your child/student logs in again, the assignment resumes in the same place.
  - c. On any other screen, press the Esc key on your keyboard to exit full-screen mode, then close the browser window to automatically pause the test. If using an iPad, closing the app by double-tapping on the home button and then dismissing the app will automatically pause the test. When your child/student logs in again, re-do the section that was not completed.
  - 4. You will know that your child/student has completed the assignment when you see the **Let your teacher know you've finished** message:

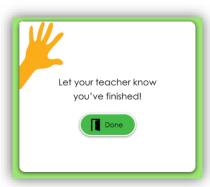

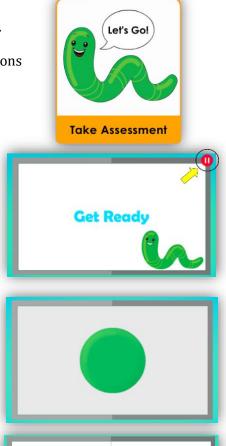

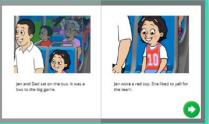

# Troubleshooting / FAQ's

# The username and password aren't working, or I don't have a username and password

• Contact the school proctor or teacher for this information

# My child/student is locked out of the test ... what should I do?

• The student most likely did most pass the mouse screening activity. You will need to contact the school proctor or teacher and ask them for guidance on what to do next.

# What do I do if I need to pause the test or if my child/student needs a break?

• Please see the "<u>Completing the assignment (all devices</u>)" section above. Three different ways to pause the test are explained in this section.

# My child/student is getting a message asking them to raise their hand

• They are seeing this message due to one of issues below:

#### • There is a problem with volume or the microphone

- Make sure that your child/student is using their normal speaking voice
- Try and reduce background noise that may interfere with the audio recording
- Make sure the student is not pressing the mute button or covering the microphone

#### • Student did not respond

- The assignment will pause if your child/student isn't active for a while
- Take a break or remind your child/student to keep working

#### • This student did not pass the mouse screening activity

- The mouse screening activity is designed to check if the student can interact with the assignment and correctly maneuver the mouse
- Your child/student may have had issues using the mouse
- Contact the school proctor/teacher to unlock the account